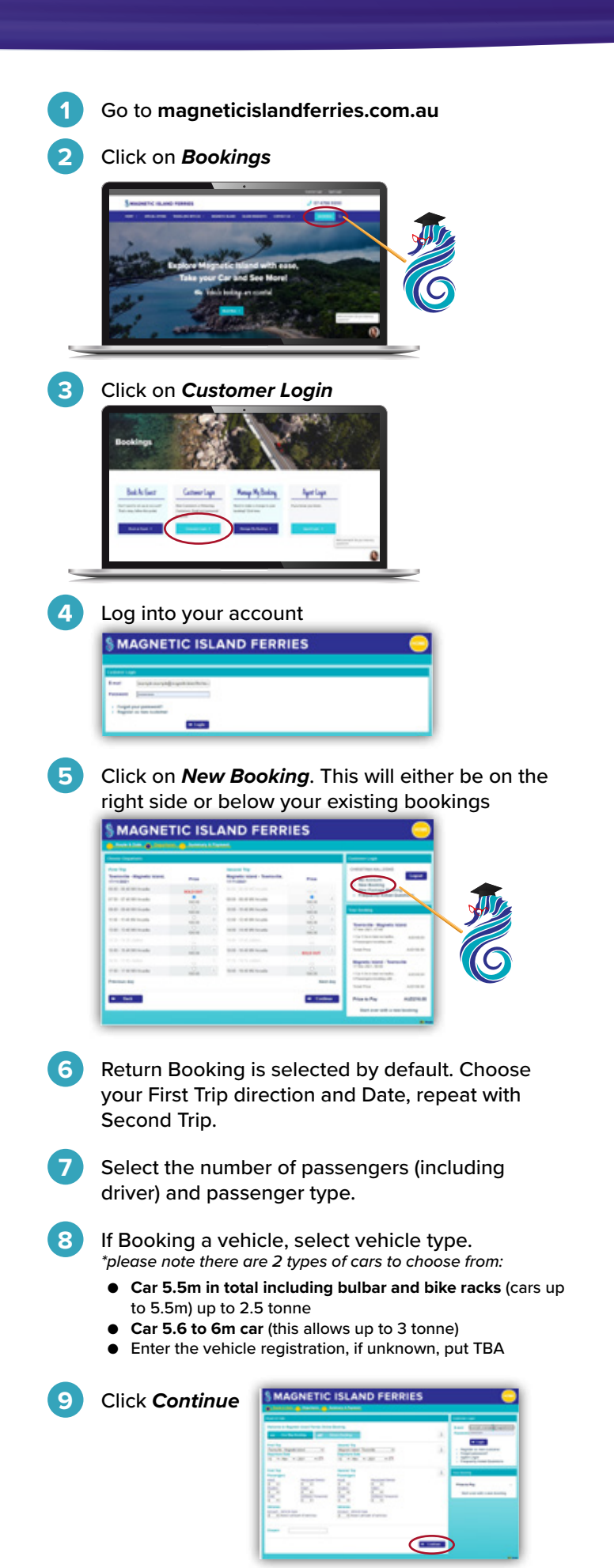

Select your preferred times, double check your selected times on the right side or underneath the departure times and click *Continue*.

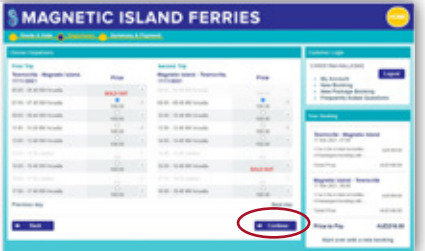

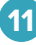

**11** If you are not travelling with any dangerous goods, click on the *No* and then on *OK.*

If you're booking on your phone, you might need to scroll down in the message to see the 'no' or turn the phone sideways to landscape.

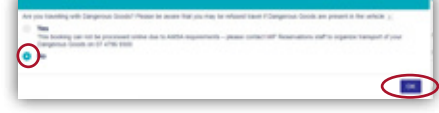

**12** Make sure all the details for your travel are correct. If there is anything that is incorrect, for example the price, please feel free to contact the office for clarification. If everything is in order, read the Terms and Conditions, then tick *I have read the Terms and Conditions of Travel and I accept them*. Click *Continue*.

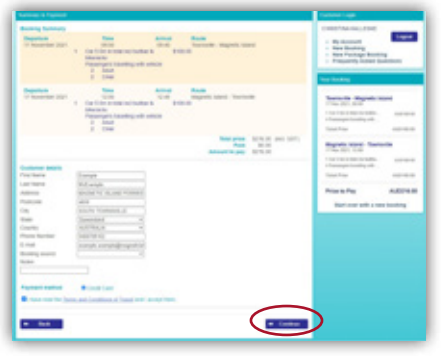

**13** Lastly, you fill out your credit card details and submit payment. You will already be able to see your booking number (merchant reference) on this page.

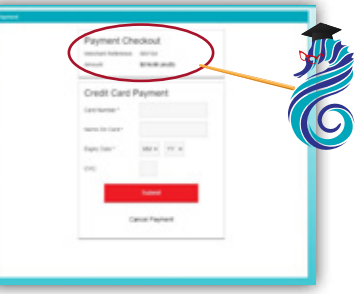

**14** Your confirmation, and tickets will be emailed to you. You can make changes to your own booking by logging back into your account.